**Technical Support 319.531.7574 [support@digifarm.com](mailto:support@digifarm.com)**

> **Part #MD8200-12 [Product Store Link](https://store.godigifarm.com/index.php?route=product/product&product_id=265&search=elevate+slim)**

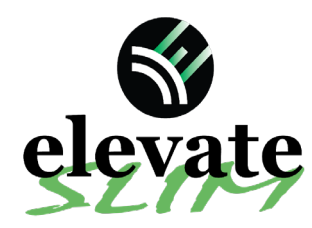

2

**Quick Reference Card Ag Leader ParaDyme/Geosteer Installation & Set-up**

1 Begin by connecting Elevate and adapter to the Port A connection on the ParaDyme or GeoSteer cabling

rm

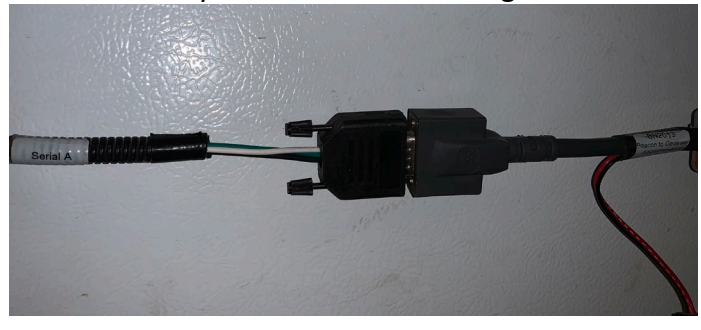

Connect the Power Tee to the Can B power/ Terminator connection on the Display cable

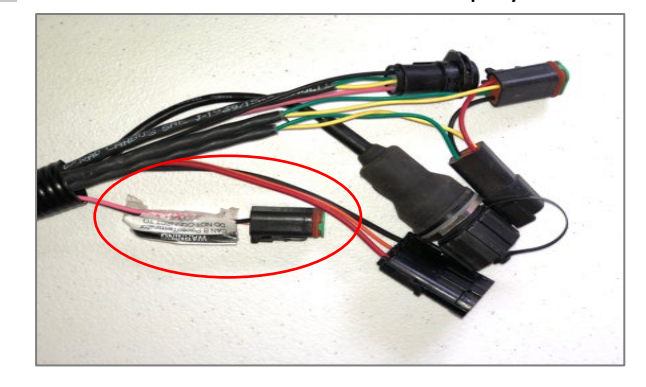

**Note:** Placement of the elevate modem on the cab roof is vitally important to performance. User must extend the entire length of the cable away from the receiver as shown below.

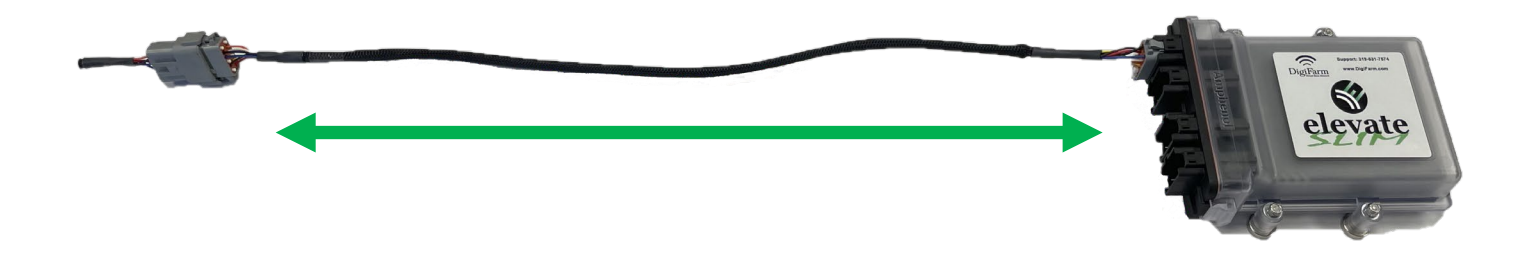

5

3

Tap the Setup wrench icon, then the  $\Box$   $\mathcal{D}$  icon

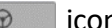

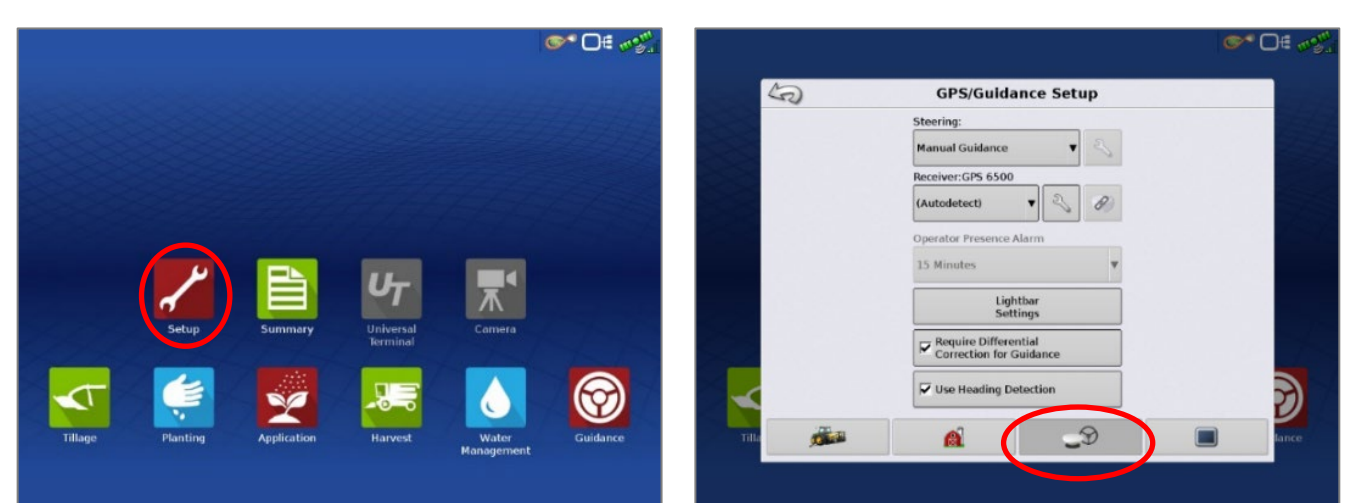

Continue installation on back page

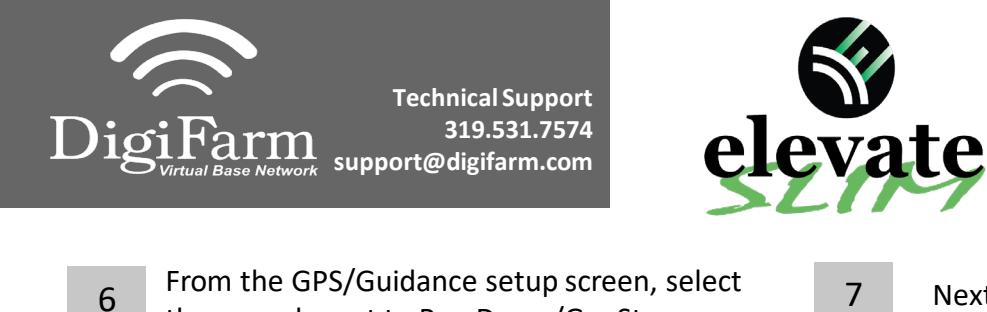

## **Quick Reference Card Trimble CNH 372/262/252 Installation & Set-up**

ை⊟≞ ™

From the GPS/Guidance setup screen, select Next select the GPS tab, then the RTK icon<br>the wrench next to ParaDyme/GeoSteer

ParaDyme Version: v4.0.33064

AutoSteer Setup

ಕಠಿ

 $\Box$ 

7

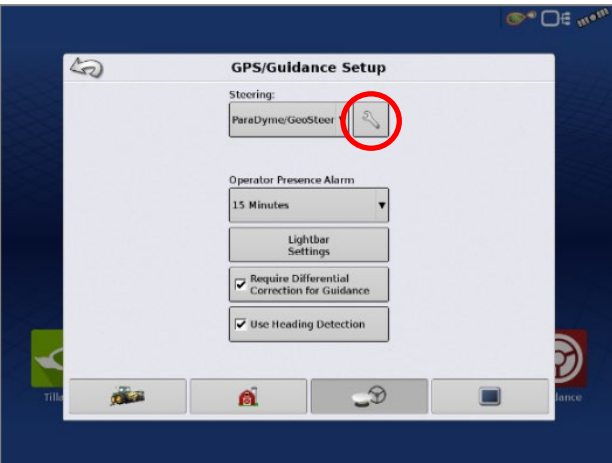

- Select Connection type, select NTRIP over External Radio, select apply
- Select GLONASS RTK Initialization on the right & enable it
- Make sure the Base Station Type is set to Trimble
- \* if GLONASS does not appear, skip to the next step

9

8

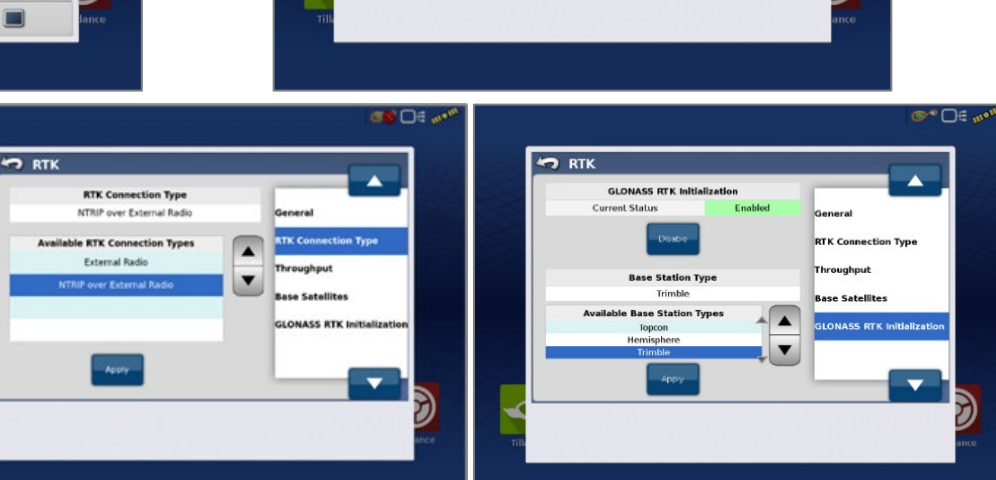

- Back out of this screen & select the NMEA Out icon
	- Port A messages should match the screenshot below(all messages off except GGA current at 1 hz)
	- Port A Config> Baud rate should be 38400

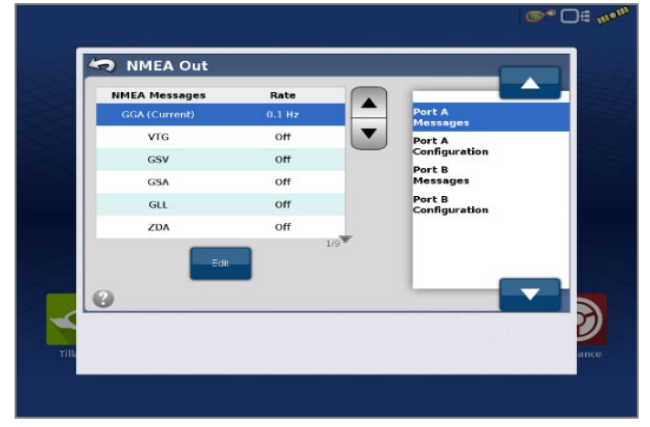

10 Back out of this screen, Select Precision settings & set to "RTK ONLY"

> Return to the run screen & confirm you have throughput & RTK fix

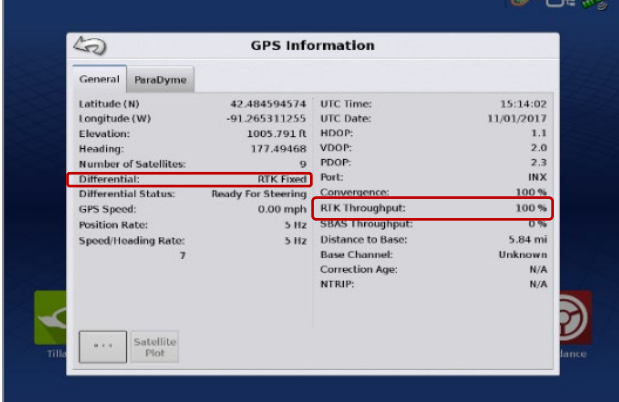